## Migration of PKI Certificate to USPTO.gov Account for EFS-Web & Private PAIR Authentication

This Migration Tool guide provides instructions for existing PKI digital certificate holders (Registered Practitioners and Independent Inventors) to verify their USPTO.gov account using their PKI digital certificate. Once account verification is complete, the USPTO.gov account can be used to sign in to EFS-Web and Private PAIR. Customer Numbers associated with the PKI certificate will be migrated to the linked USPTO.gov account. Please note that PKI certificates can still be used to sign in to EFS-Web and Private PAIR as well.

To successfully migrate, users must already have a [USPTO.gov account.](https://account.uspto.gov/profile/create-account?domain=efsweb)

To link your PKI Certificate to your USPTO.gov account:

Opt-in to **two-step authentication** for your USPTO.gov account. See page 3 of this guide for instructions. **1**

Clear your browser cache.

Close all browsers.

**2**

**3**

**5**

**6**

- Visit the Migration Tool a[t https://patentcenter-ssp.uspto.gov.](https://patentcenter-ssp.uspto.gov/) **4**
	- Sign in using your PKI digital certificate and review the Account Linking information.

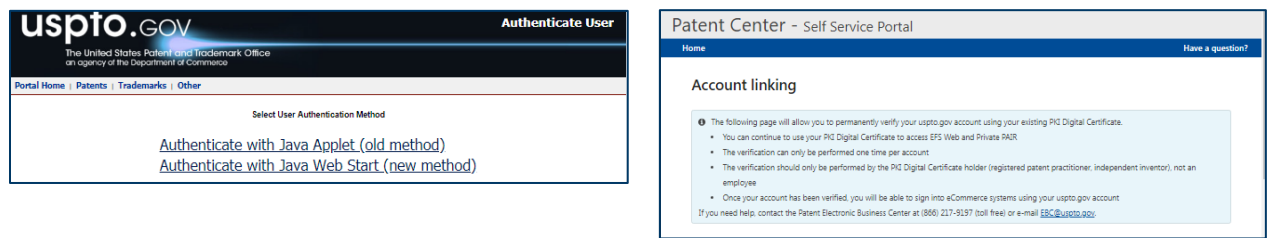

Sign in using your USPTO.gov account, and confirm that both the PKI digital certificate and USPTO.gov account are verified.

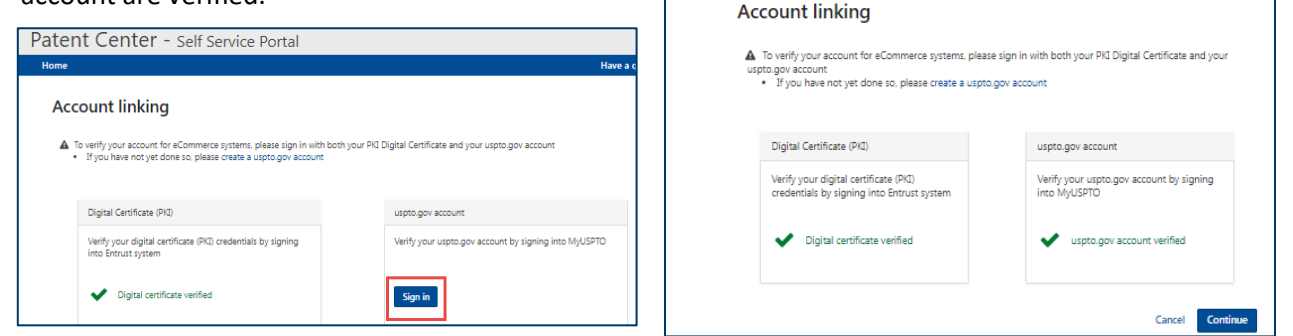

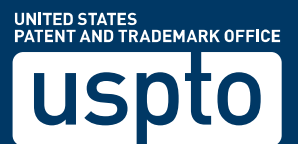

**7**

**8**

Review account linking information for accuracy and provide your signature. Click on "Link accounts" to complete migration and link your PKI digital certificate to your USPTO.gov account.

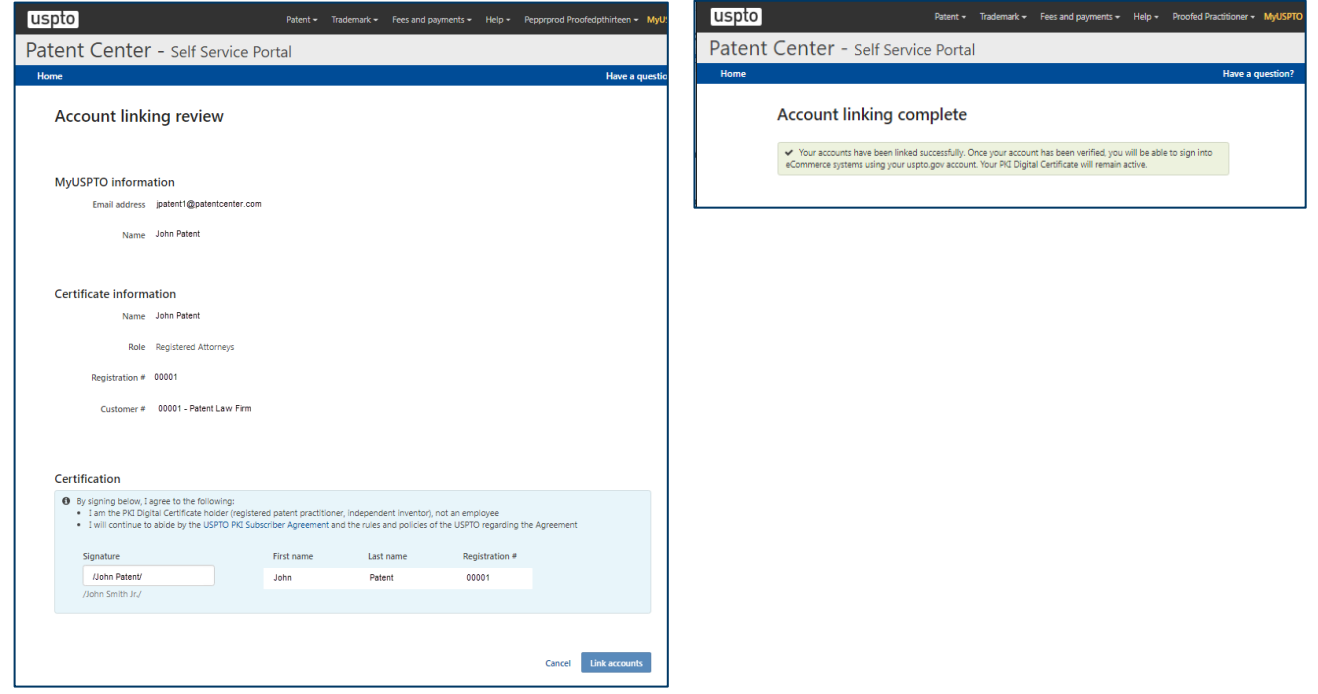

Please wait 1-2 business days for your account migration to be processed by USPTO before using your USPTO.gov account to sign into EFS-Web and Private PAIR. Please note that there are new URLs for EFS-Web and Private PAIR for sign in using your USPTO.gov account. You will need to update any bookmarks to the new URLs below:

- EFS-Web:<https://efs-my.uspto.gov/EFSWebUIRegistered/EFSWebRegistered>
- Private PAIR[: https://ppair-my.uspto.gov/pair/PrivatePair](https://ppair-my.uspto.gov/pair/PrivatePair)

For additional information, please visit [www.uspto.gov/AuthenticationChange.](http://www.uspto.gov/AuthenticationChange)

If you need any assistance with account migration, contact the Patent EBC at 866-217-9197 o[r ebc@uspto.gov](mailto:ebc@uspto.gov)

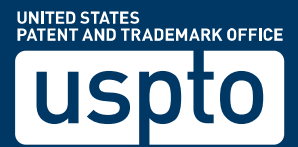

## USPTO.gov Account Two-Step Authentication Opt-In Instructions

To successfully migrate your PKI certificate to your USPTO.gov account and be able to use your USPTO.gov account to sign in to EFS-Web and Private PAIR, users must opt-in to two-step authentication for their USPTO.gov account.

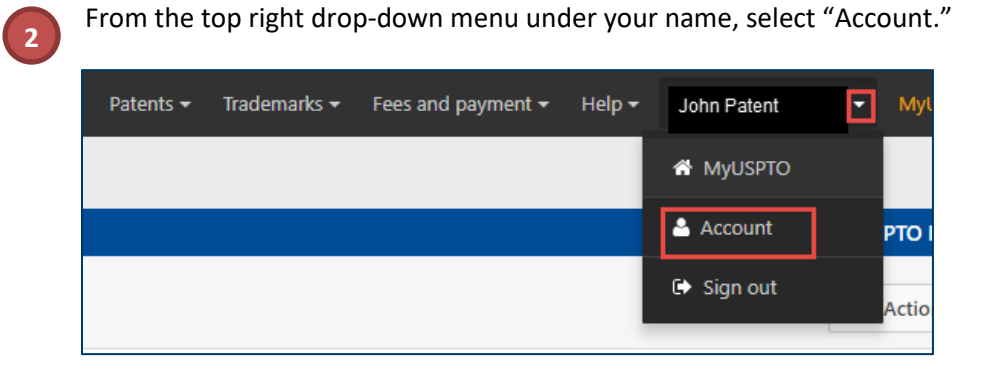

Sign in to your USPTO.gov account at [https://my.uspto.gov.](https://my.uspto.gov/)

**1**

**3**

**4**

**5**

Under the "Two-step authentication" section, select one of the available authentication methods as your default: authenticator app, email, or phone call. You are able to change your choice upon every two-factor prompted sign in.

Select the checkbox "I want to use the two-step authentication method every time I sign into MyUSPTO."

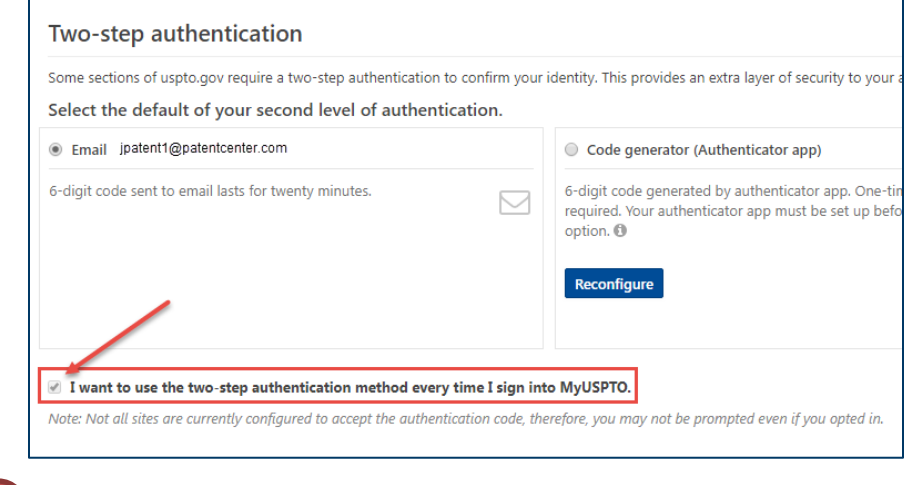

Scroll to bottom of page and click Save.

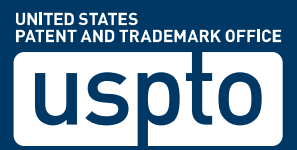